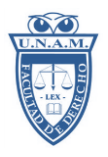

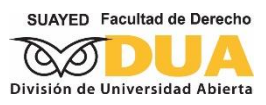

# **Guía para presentar exámenes extraordinarios por vía remota. Sistema Universidad Abierta (SUA)**

# *I N S T R U C T I V O*

La aplicación de los exámenes extraordinarios correspondientes a la logística establecida para la realización del calendario del actividades de la División, se realizarán en línea, a través de las plataformas digitales de la Facultad de Derecho-UNAM, a partir de:

# **[https://aulas-virtuales.cuaed.unam.mx/alumnos.html#Zoom](https://aulas-virtuales.cuaed.unam.mx/alumnos.html#zoom) CONSULTAR FECHAS DE EXTRAORDINARIO EN EL**

# **CALENDARIO DE ACTIVIDADES**

## **CONSIDERACIONES PREVIAS A REALIZAR EL EXAMEN:**

Para realizar el examen, deberá contar con un dispositivo con cámara (Laptop, Tablet, Smartphone o PC de Escritorio) que le permita tener acceso a Internet. El equipo debe tener instalado previamente un navegador de internet (*Safari, Chrome, Mozilla Firefox, Internet Explorer o cualquier otro compatible con Android e IOS*). Es decir, no se puede realizar un examen con un celular u otro dispositivo porque carecen de toma simultánea del examen y Zoom.

El equipo o dispositivo que se utilizará para realizar el examen vía remota debe contar con la instalación de la plataforma Zoom, en caso de no contar con ella, deberá ser descargada a partir del archivo de instalación en:

# **[https://Zoom.us/support/download](https://zoom.us/support/download)**

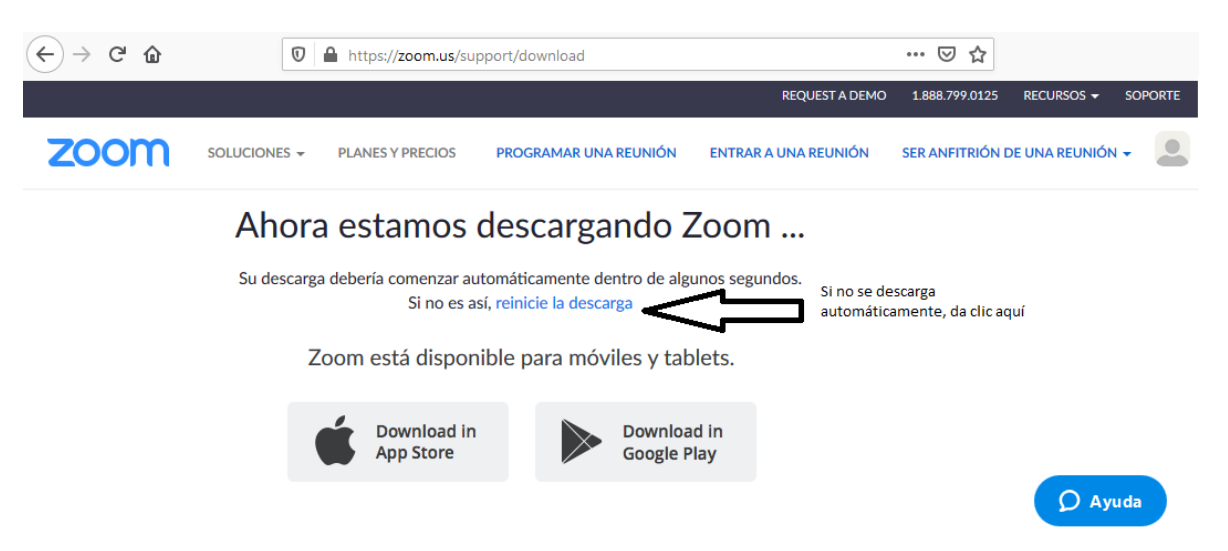

## **REQUISITOS PARA REALIZAR EL EXAMEN**

a) Consulta de aula virtual: En la página de la División de Universidad Abierta se publicarán las listas de participantes, de acuerdo con el tipo de examen, asignatura y horario. Con esos datos, se publicará la lista de Profesores aplicadores con las relaciones de alumnos. Las y los estudiantes se buscarán únicamente por número de cuenta. **Recuerde que debe buscar al(la) profesor(a) aplicador(a) de las listas publicadas, que no** 

# **es el sinodal cuyo nombre aparece en el comprobante de solicitud**

b) Equipo o dispositivo: Prever y verificar la batería o conexión eléctrica suficiente para permanecer conectado durante el acceso de registro y todo el examen.

- c) Identificación escolar u oficial vigente con fotografía: Credencial de la UNAM, Credencial del INE, Pasaporte o Licencia de conducir (válidas las que contengan fotografía, vigencia y firma). El documento se exhibirá al momento de ingresar al aula virtual y cuando así se le solicite.
- d) Los alumnos deberán ingresar 30 minutos antes de la hora del examen a la página web de las AULAS VIRTUALES UNAM/Zoom: VER INSTRUCTIVO AL FINAL DE ESTE DOCUMENTO.

#### **MEDIDAS ADICIONALES DE AUTENTICACIÓN Y SEGURIDAD:**

- A. Como ya se ha dicho, se debe tener la identificación a la mano en todo momento.
- B. El aplicador o aplicadora se reserva en todo momento la facultad de interrumpir y/o suspender momentánea o definitivamente el examen de uno o varios estudiantes, a fin de aclarar cualquier situación o aplicar medidas que considere conducentes. Antes de la aplicación del examen se darán indicaciones al respecto.
- C. Los estudiantes se obligan a conducirse de acuerdo a cada una de las indicaciones dadas por la Legislación Universitaria, por la Facultad de Derecho, por la División de Universidad Abierta y por los docentes aplicadores. En caso contrario, cuando se demuestre que se procedió de otro modo, sea con dolo o ignorancia del presente instructivo y medidas posteriores, se aplicarán las sanciones académicoadministrativas pertinentes.
- D. La tolerancia de ingreso a todo examen es de 15 minutos posteriores a la hora programada, por lo que todo intento o acción fuera de ese rango de tolerancia no tendrá efecto o valor alguno.
- E. Particularmente, en el manejo de Tecnologías de la Información y la Comunicación, queda prohibido apagar la cámara y/o el micrófono, desviar el cuerpo y desaparecer de la toma de la cámara, atender insistentemente a otro foco de atención que no sea el monitor, ausentarse de su lugar, atender otros dispositivos, entre otras. Es importante saber que:
	- EL EXAMEN TERMINARÁ AUTOMÁTICAMENTE AL ABRIRSE VENTANAS EMERGENTES O ADICIONALES A LA DEL EXAMEN; ASÍ COMO BAJAR LA VENTANA ACTIVA.
- F. Dadas las recomendaciones hechas, toda pérdida del examen, atribuible al usuario, al equipo o a la fuente de alimentación es responsabilidad únicamente del usuario o usuaria.
- G. Queda estrictamente prohibido durante el examen actuar de forma contraria a la norma, en contra de las indicaciones dadas, realizar acciones habitual y lógicamente contrarias a la ética y utilizar cualquier recurso adicional al conocimiento ya adquirido para sustentar. Las acciones así determinadas serán motivo de levantamiento de un acta administrativa y de la responsabilidad y acción que conlleva.

## ATENTAMENTE "POR MI RAZA HABLARÁ EL ESPÍRITU"

## LA DIVISIÓN DE UNIVERSIDAD ABIERTA

Contacto para dudas o aclaraciones:

Solicitud, inscripción y procedencia: [escolaresabierta@derecho.unam.mx](mailto:escolaresabierta@derecho.unam.mx)

#### **ACCESO A AULAS VIRTUALES UNAM/ZOOM EN**

#### **<https://aulas-virtuales.cuaed.unam.mx/alumnos.html>**

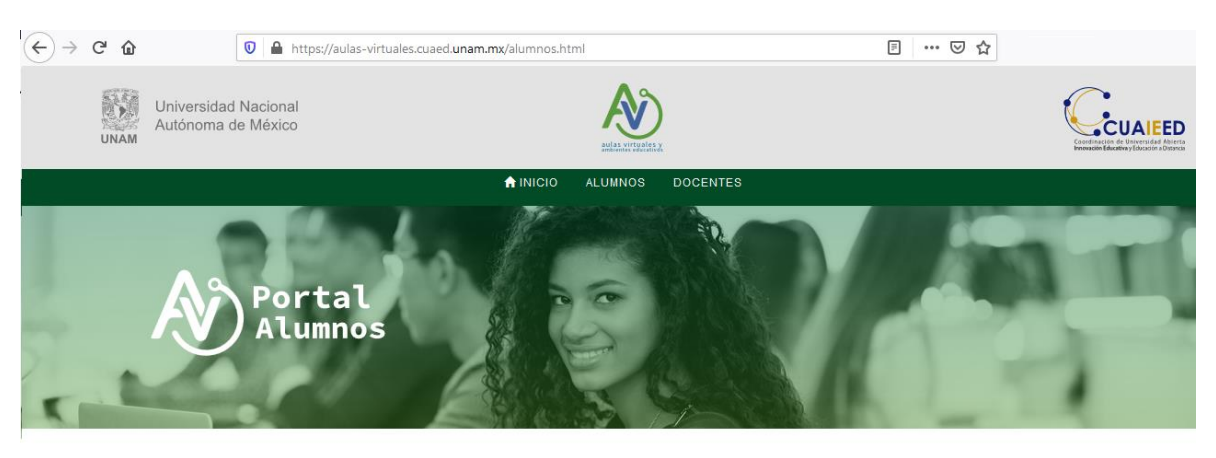

Para acceder a el aula Moodle es necesario ingresar tu Usuario y Contraseña que el profesor te hizo llegar por correo electrónico. Para participar en la sesión de tu profesor, solo requieres buscar su nombre en la sección de Zoom o Blackboard y presionar el botón de "ingresar".

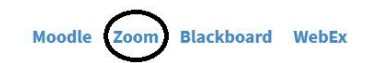

- 1. Da clic en la opción de la plataforma **ZOOM**.
- 2. LOCALIZA EL AULA VIRTUAL DEL APLICADOR. Recuerda que para efectos de registro, comprobación de identidad y pruebas de conexión, deberás ingresar 30 minutos antes de la hora de inicio del examen extraordinario.
- 3. Una vez que ingreses a la dirección electrónica mencionada, revisa la lista de personas conectadas y cuando encuentres el nombre del aplicador del examen clic en **Acceder** para ingresar al aula virtual.
- 4. Cuando se abra la aplicación de ZOOM en su dispositivo, le pedirá que ingrese o verifique el nombre con el que va a entrar a la plataforma. Debe verificar que este correcto y completo su nombre, ya que el APLICADOR permitirá su ingreso únicamente si aparece en la lista de los sustentantes y que haya solicitado el acceso virtual dentro de los 30 minutos previos al examen que desea presentar.

El APLICADOR permitirá el ingreso conforme vaya registrando la asistencia y cotejando la identificación con los archivos escolares.

Después de la hora de inicio del examen ya no se permitirá el ingreso, salvo que ya haya solicitado su ingreso dentro de los 30 minutos previos.

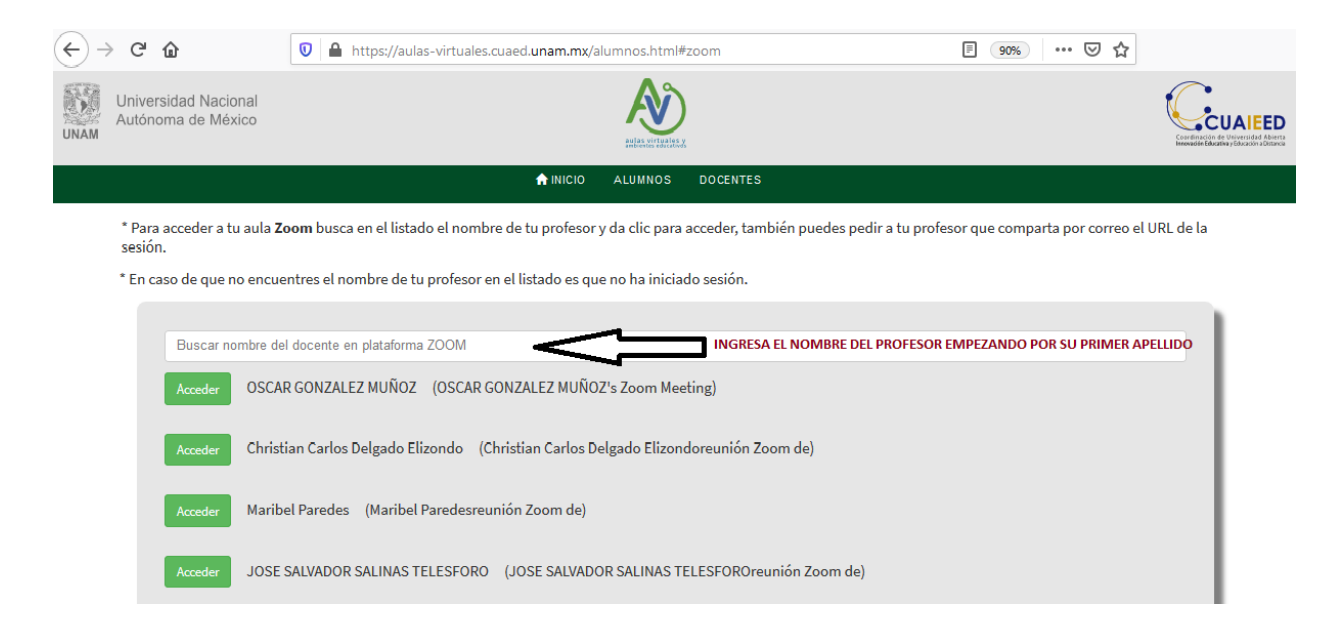